# **Создание презентации в PowerPoint**

**ЦДТ**

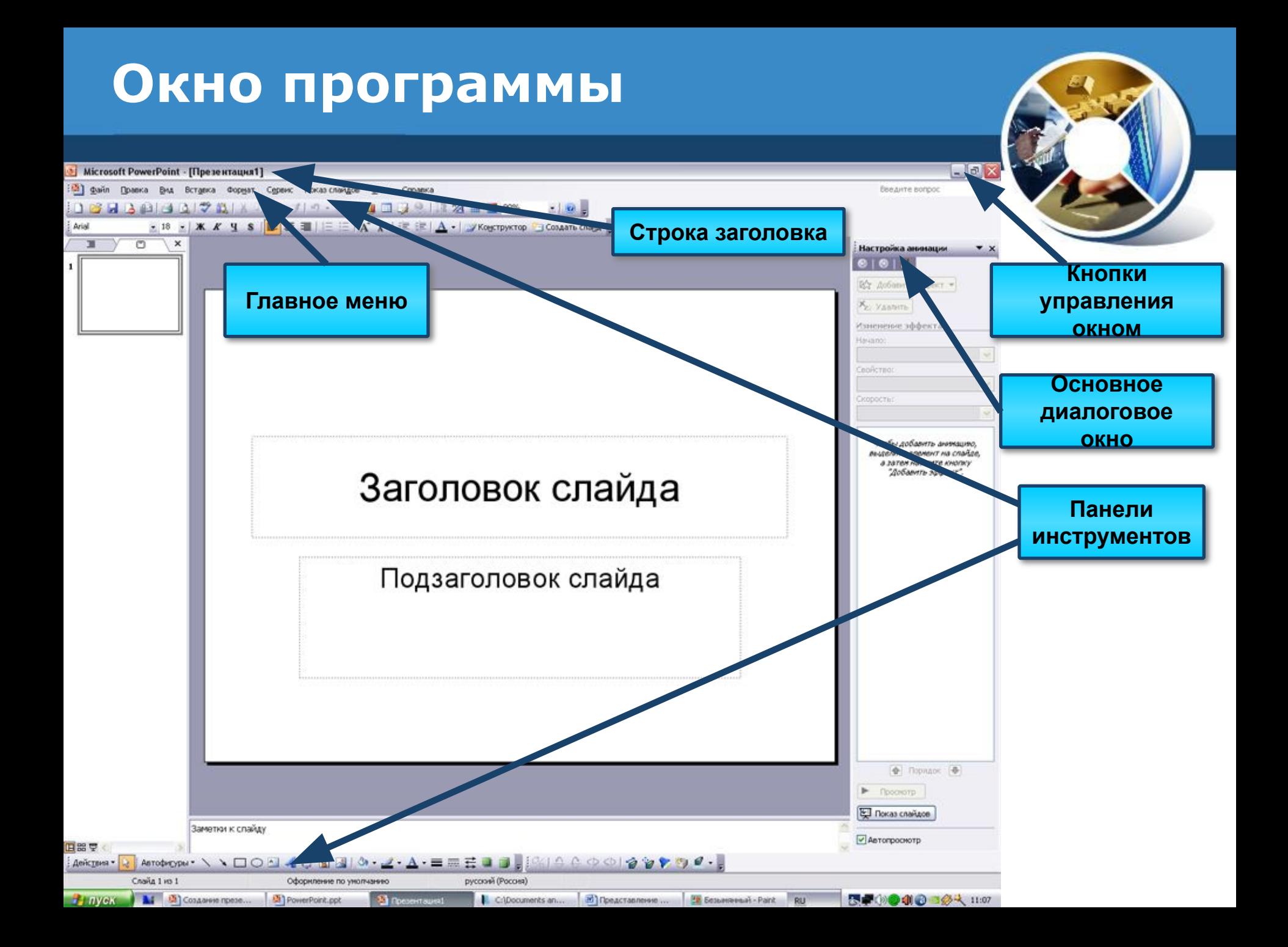

#### **Окно программы**

**A**Nyck

 $G$   $C$   $C$ 

 $\Box$ ит4

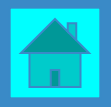

#### <mark>€</mark> Microsoft PowerPoint - [Презентация2] Файл Сервис Показ слайдов **B** Правка Вид Вставка Формат Окно Справка o. Создать слайд Ctrl+M  $\mathbf{G}$  II  $A$  # 本日夕记 马  $E^*$ **18%** m Дублировать слайд  $\overrightarrow{A}$  а =  $\mathbb{E} \mathbb{E} |\underline{A} - \overrightarrow{A}$ Конструктор ©Создать слайд. Arial 18 Номер слайда  $\Box$ **Ф | Дизайн** 国  $\times$ Дата и время... **П** Шаблоны с 1 П. Цветовые Символ... **EX** Эффекты а 心ま Примечание Применить ш Слайды из файлов... **Использует** Слайды из структуры... презентаци Рисунок ٠ **Создани** ла  $\mathcal{L}$ Организационная диаграмма... 謦 Надпись **Создать слайд <u>е последние</u>** Фильмы и звук ٠ слаг 仙 Диаграмма... **The Second** Таблица... Объект... Гиперссылка...  $Ctr$ HK Доступно для использования Заметки к слайду la 063op... 国器亨 4 Действия ৯ Слайд 1 из 1 русский (Россия) Оформление по умолчанию

**[3]** Создание презе... | **3**] Презентация2

 $|B|$  $\times$ 

Введите вопрос

ەچ

ы

ации

данной

**рн оформления:** 

мления

 $-2$ .

тользованные

**B** 

12:00

**★Q老(望QN 会⊙る** 

 $\cdot$   $\times$ 

 $\star$   $\times$ 

## **Порядок создания слайдов**

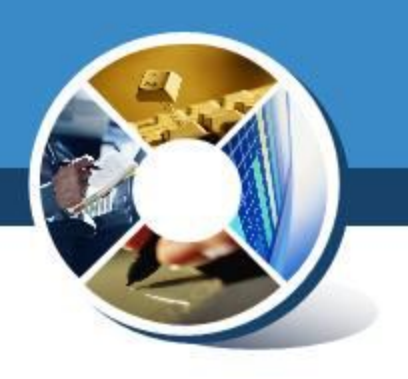

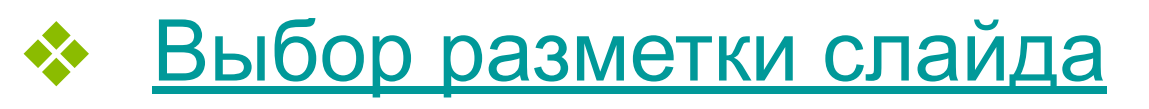

- ❖ Выбор шаблонов оформления слайда
- ❖ Настройка анимации
- ❖ Изменение фона слайда
- ❖ Вставка звука
- Создание гиперссылок
- ❖ Показ слайдов

## **Выбор разметки слайда**

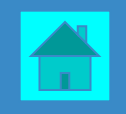

 $|E|$   $\times$ 

Microsoft PowerPoint - [Создание презентации в Microsoft Power Point]

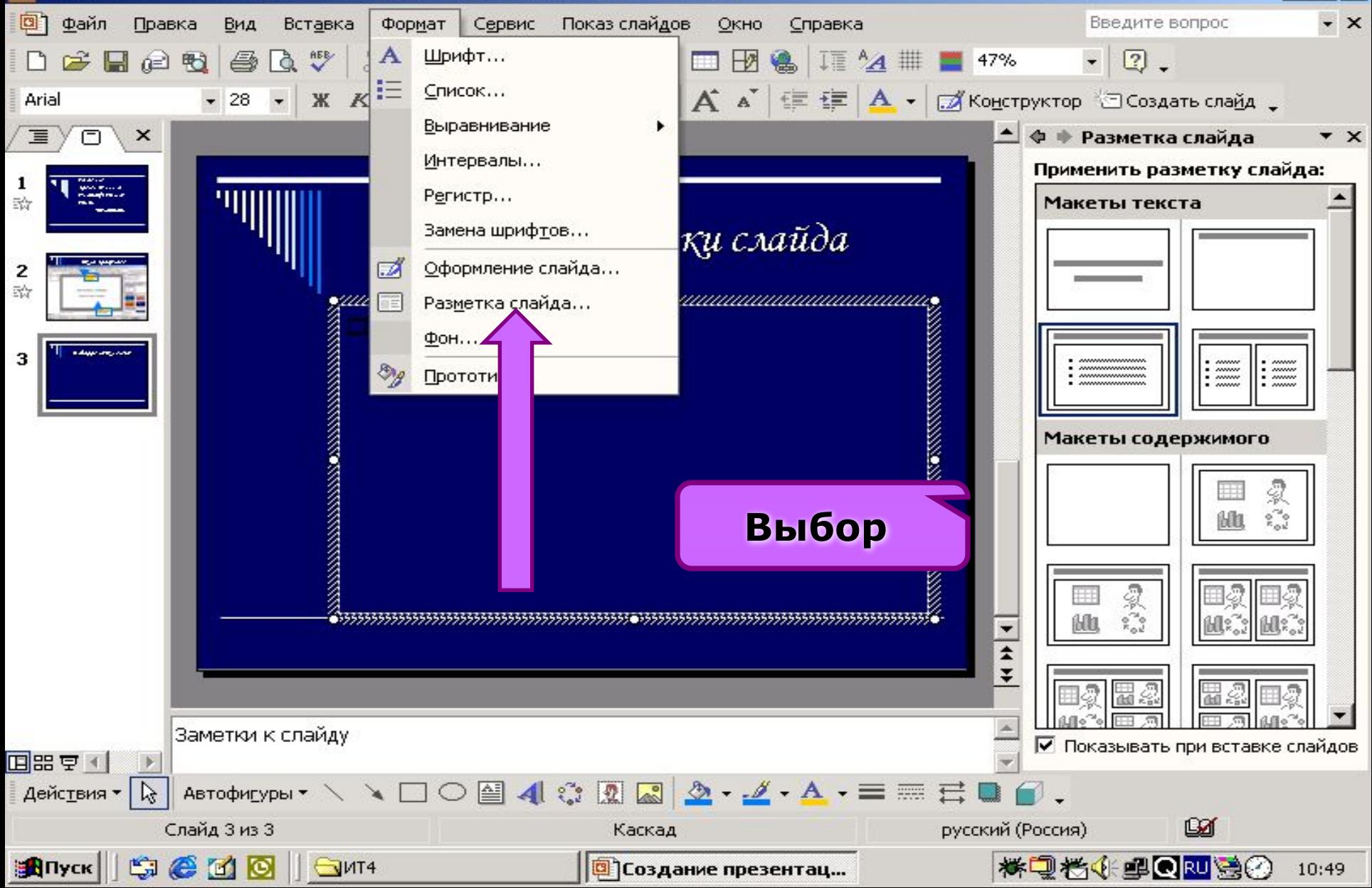

## **Шаблоны оформления**

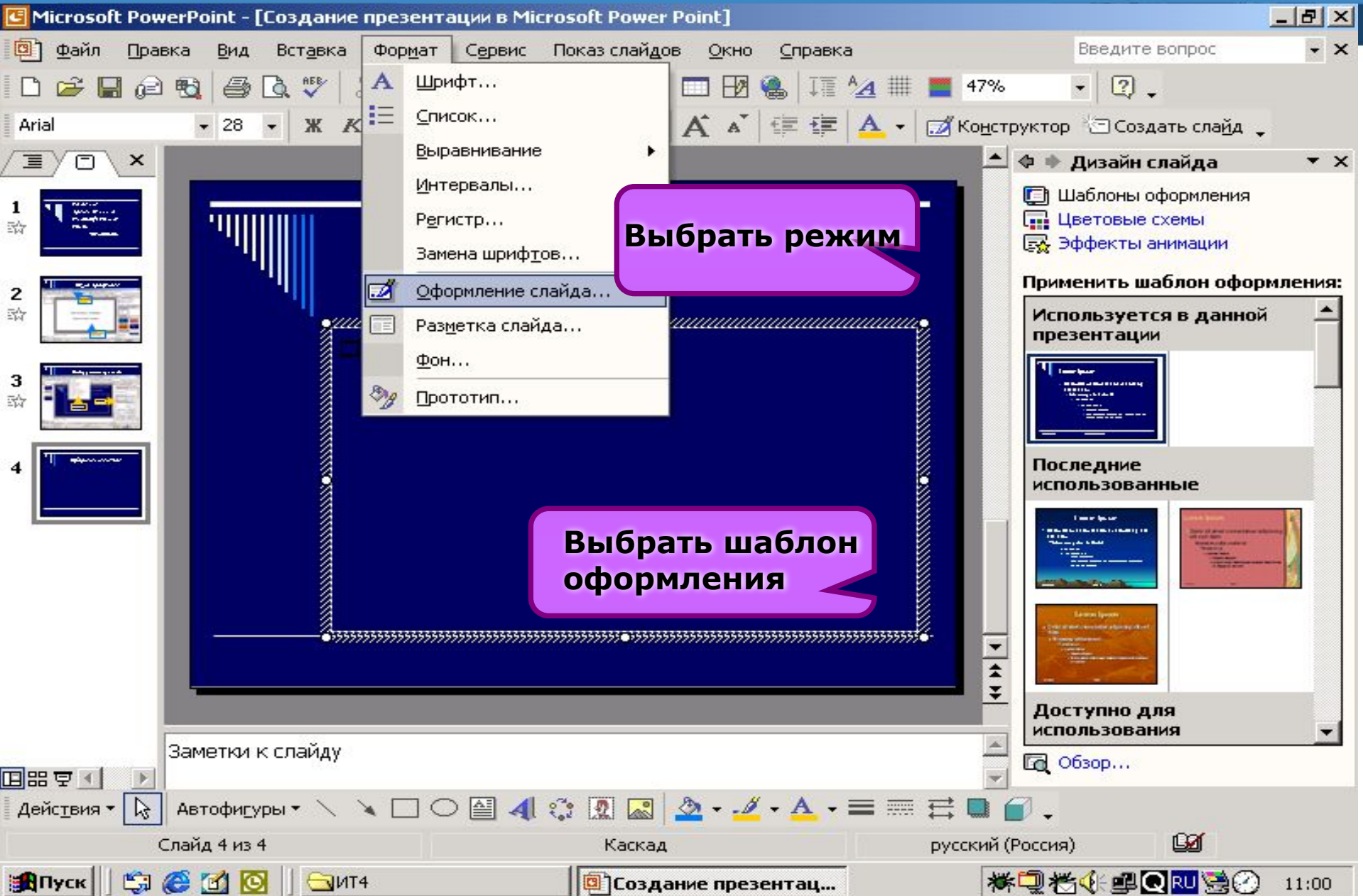

## **Шаблоны оформления**

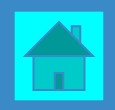

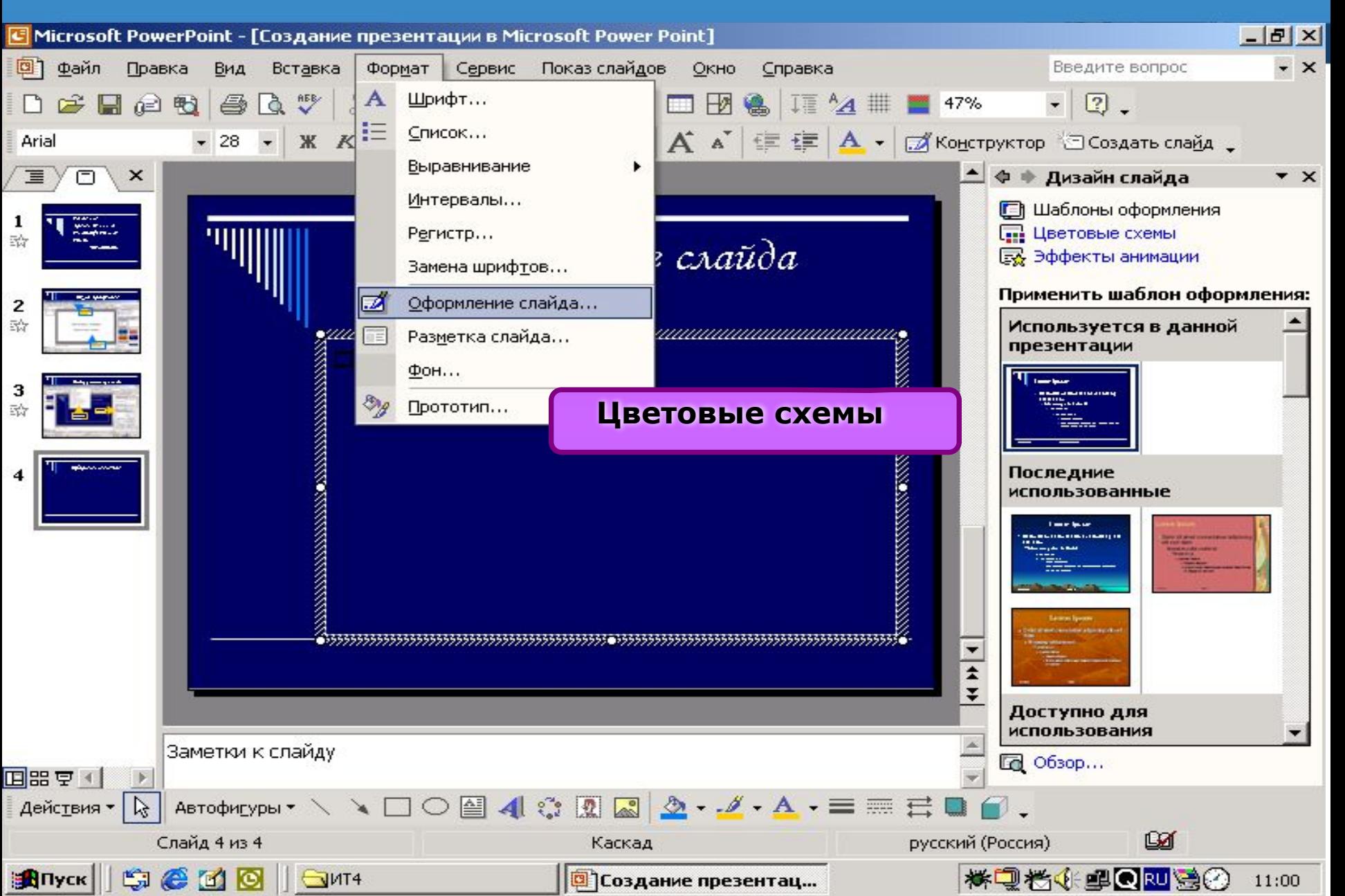

## **Эффекты анимации**

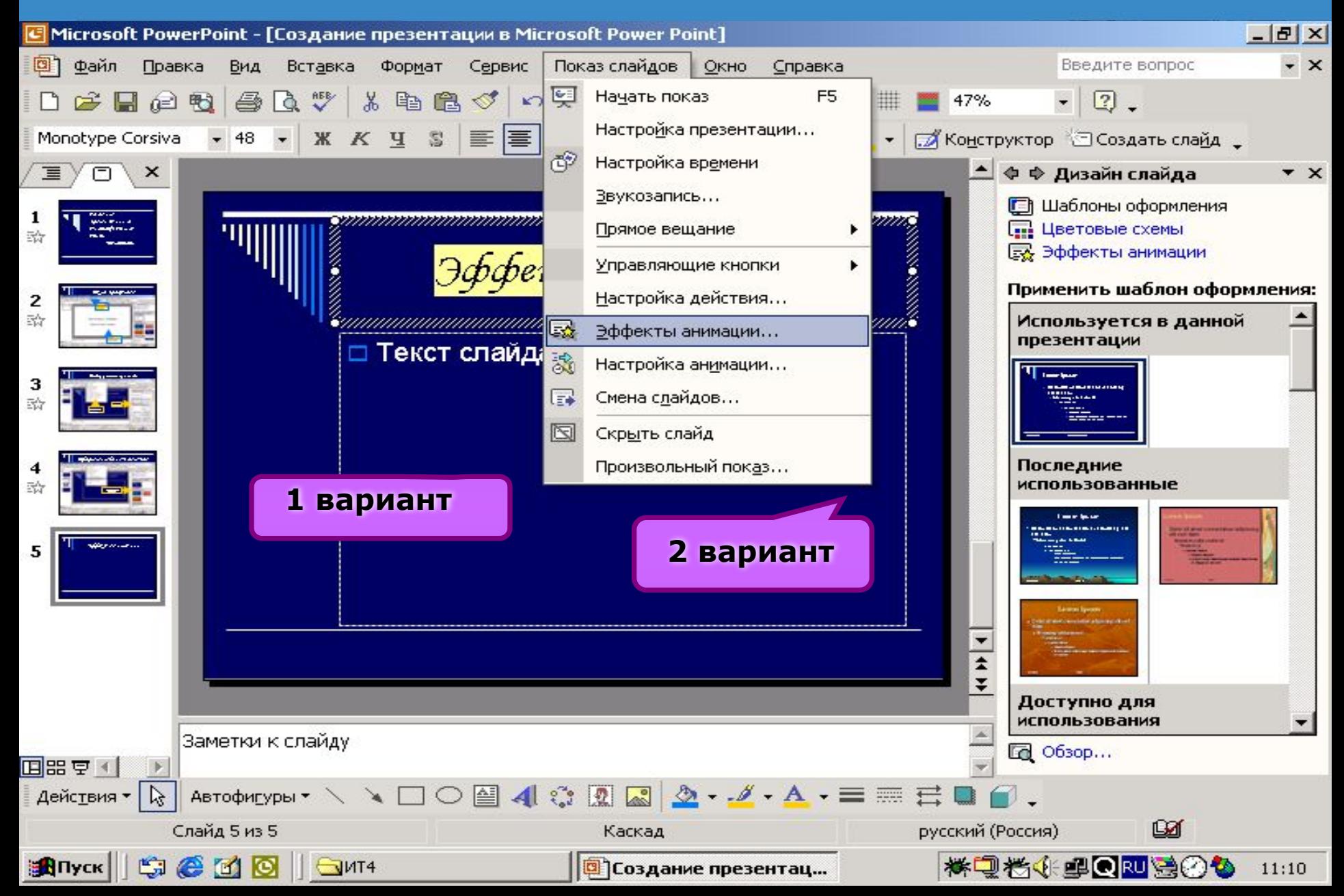

## **Настройка анимации**

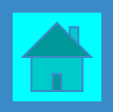

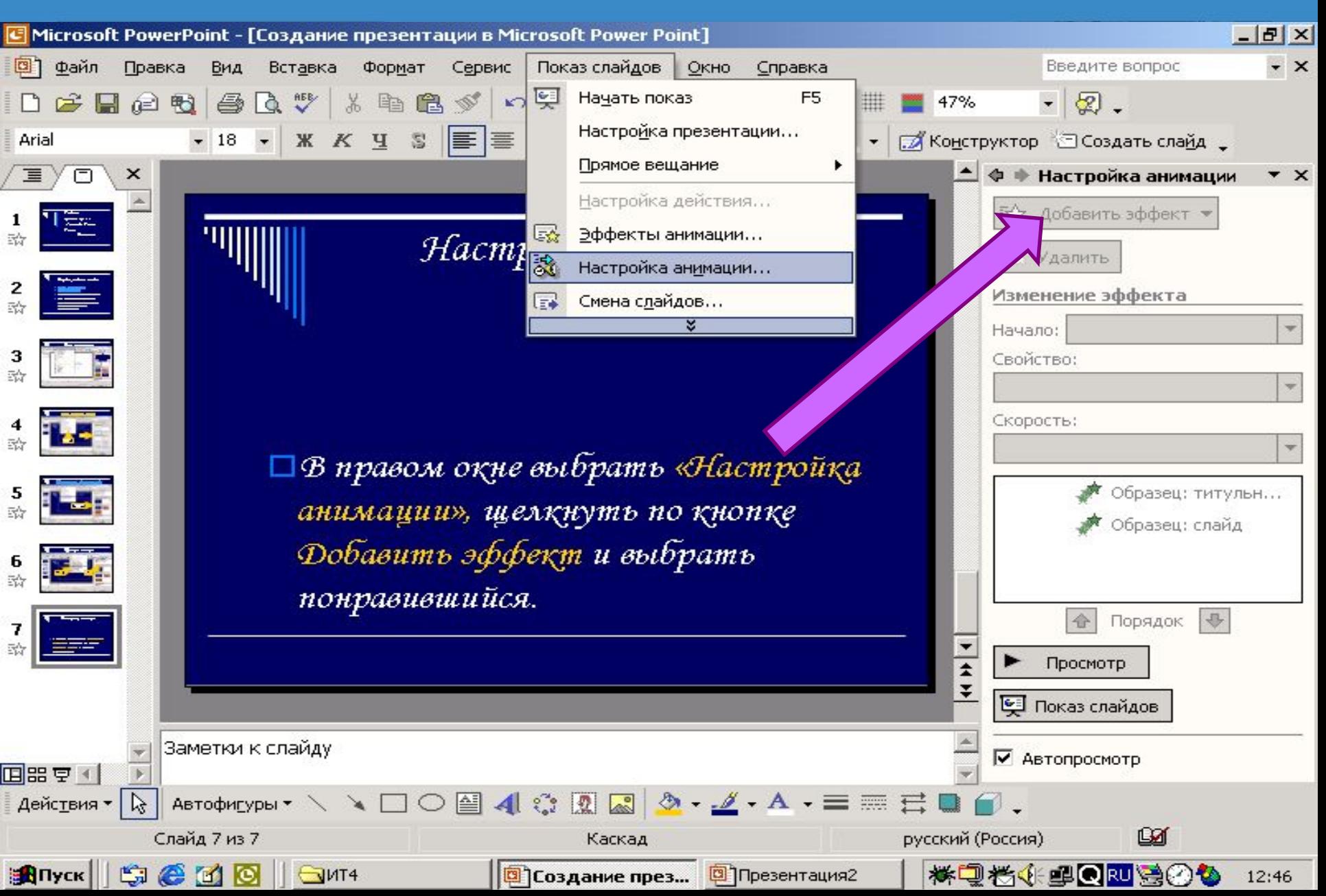

### **Изменение фона слайда**

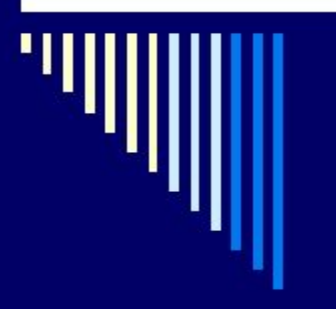

#### Выбранный шаблон оформления изменить нельзя

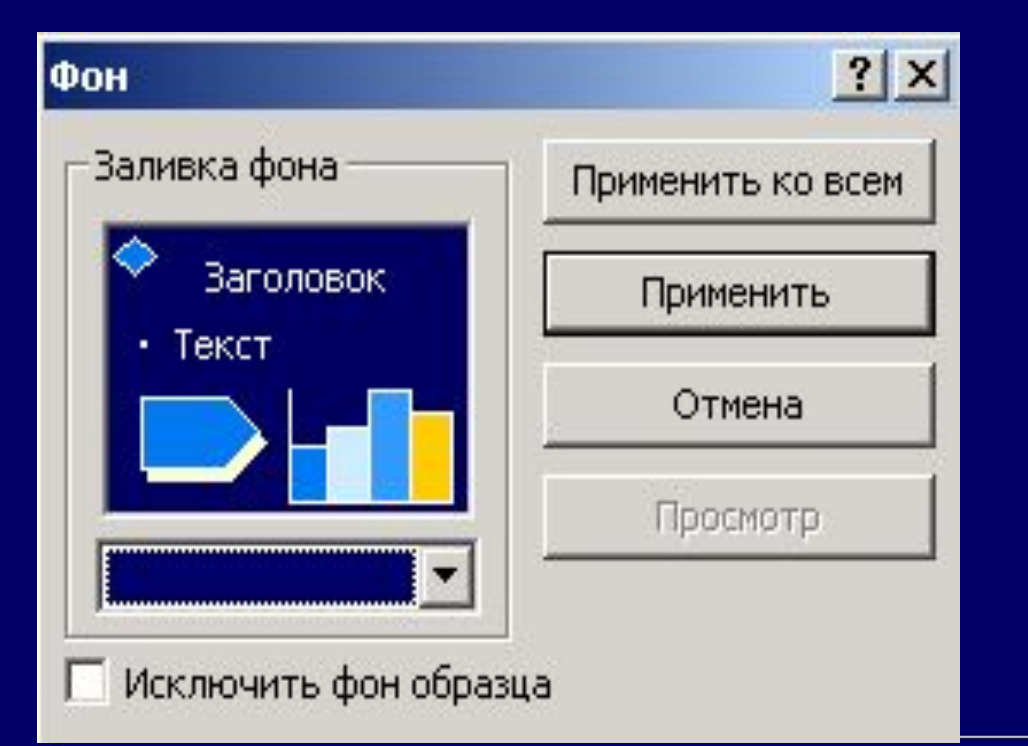

Фон слайда можно изменить *Формат - Фон*

**Способы заливки**

### **Изменение фона слайда**

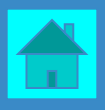

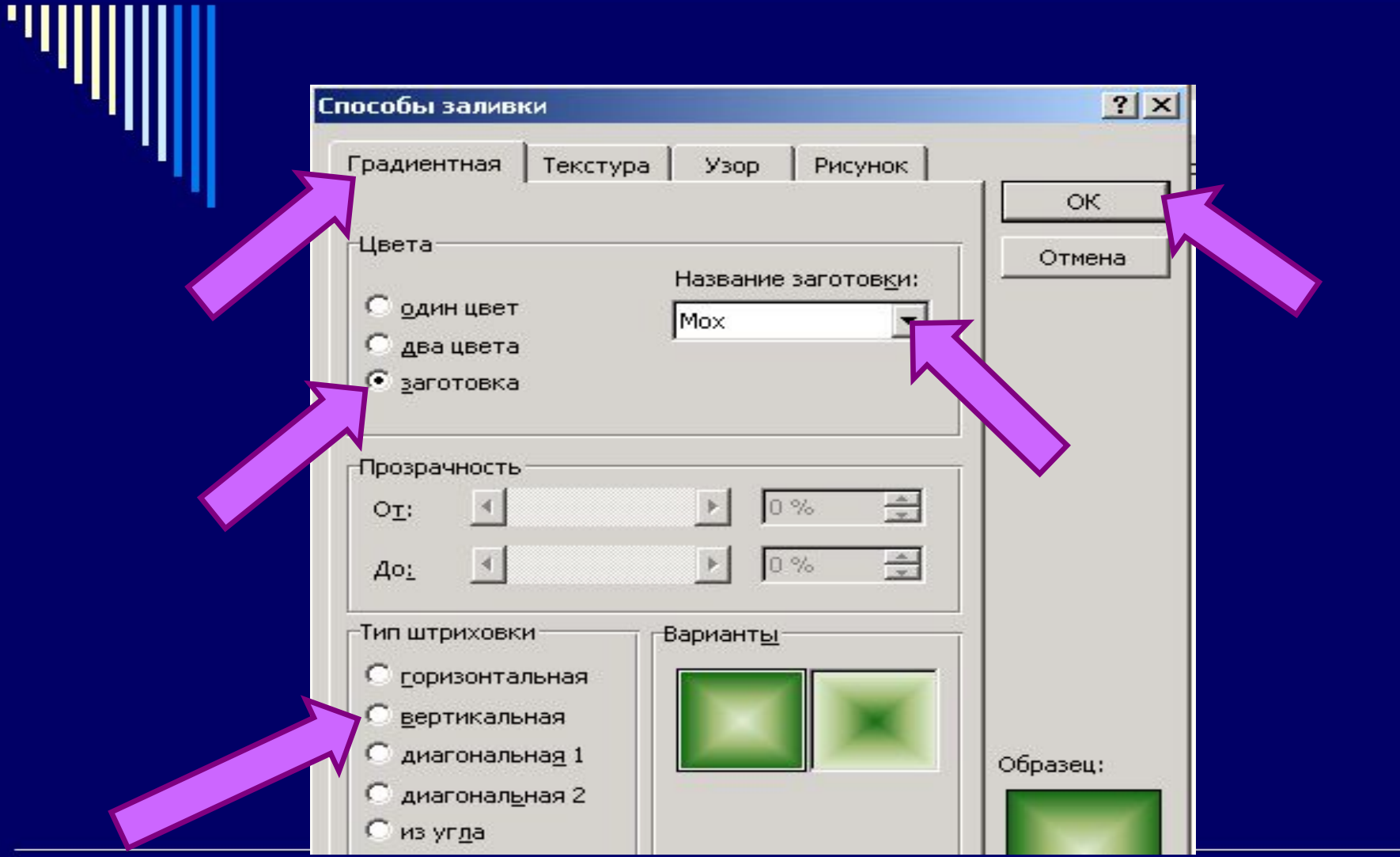

## **Вставка звука**

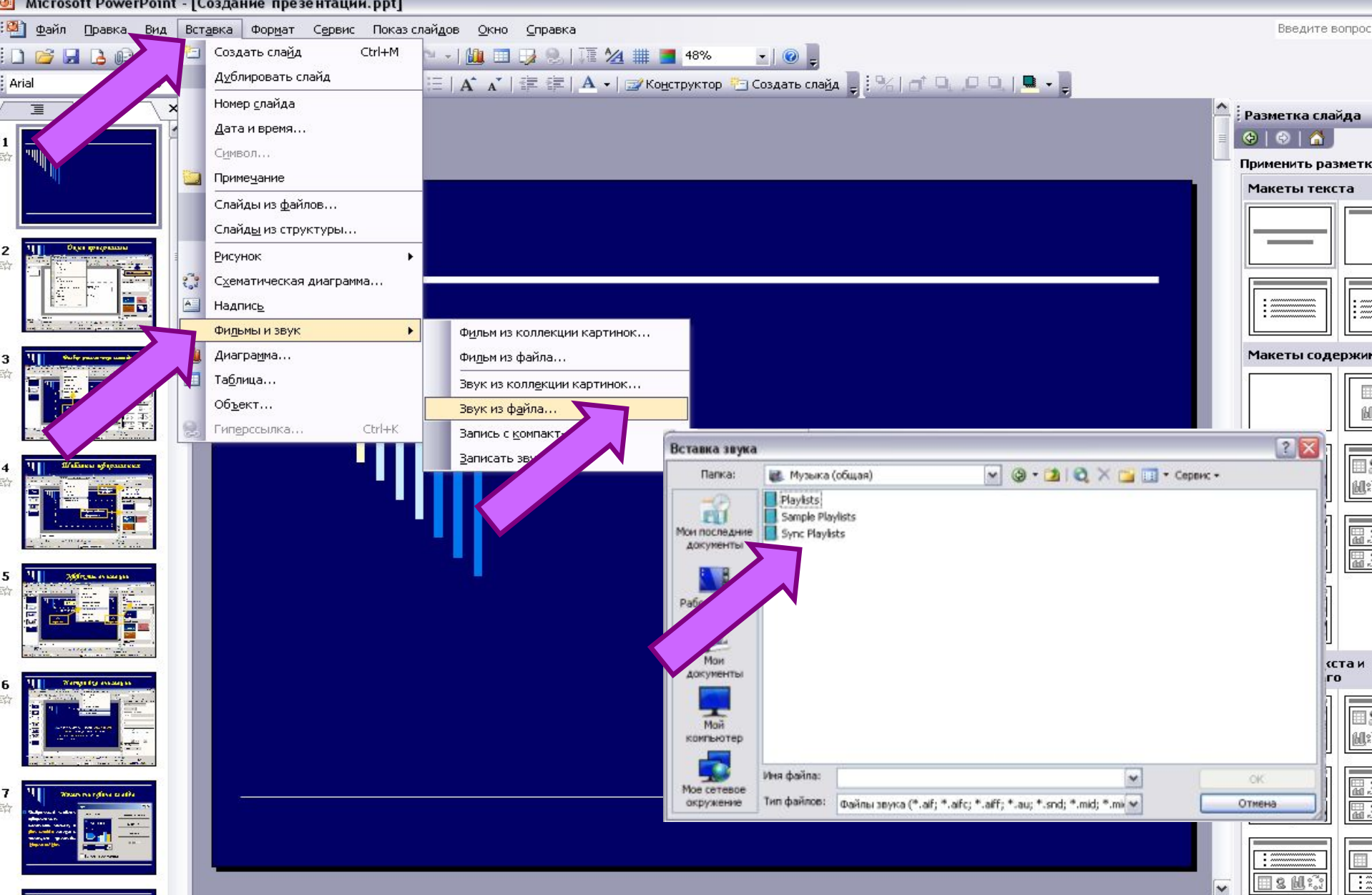

#### **Вставка звука**

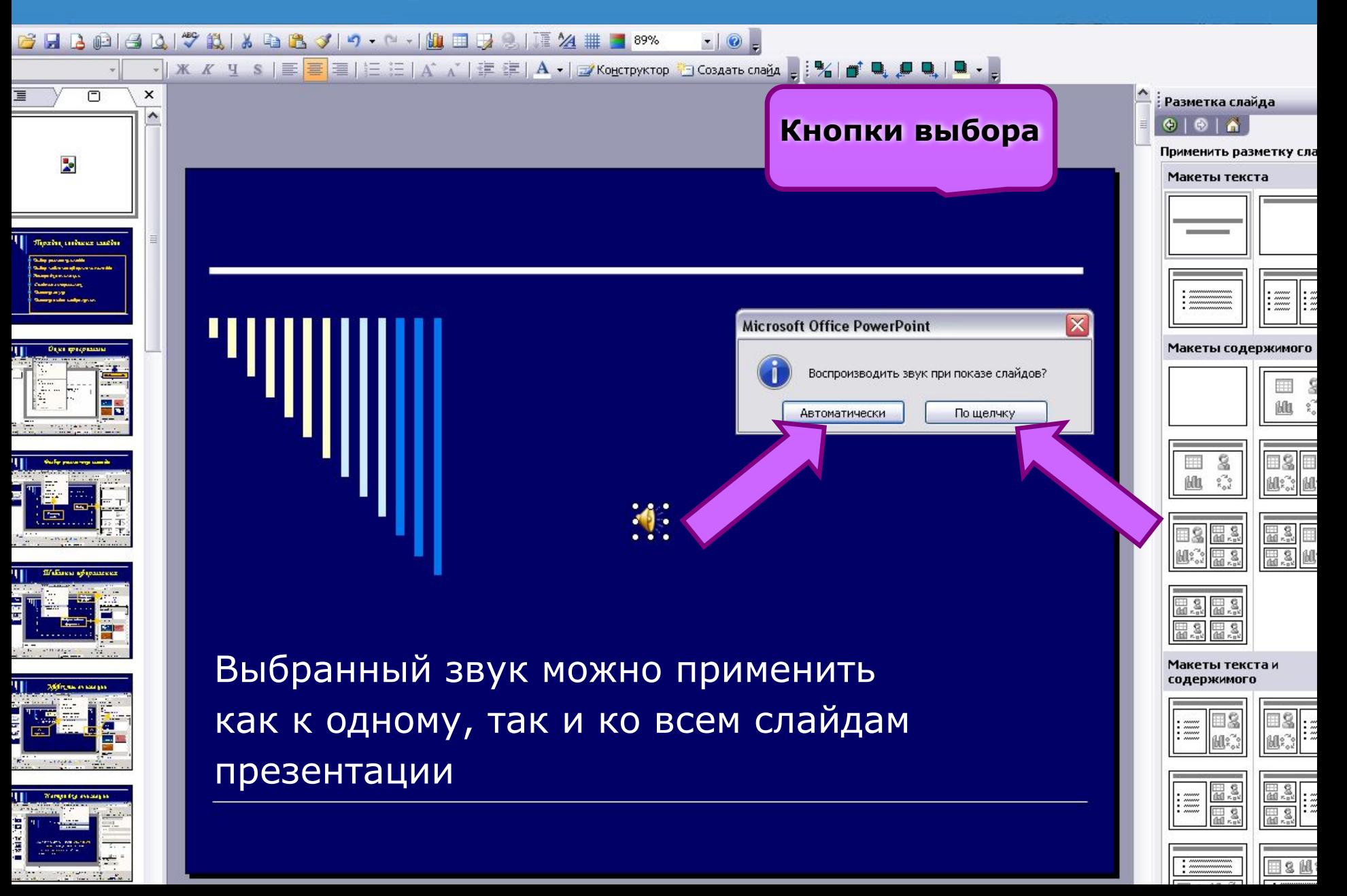

## **Настройка звука**

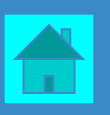

#### icrosoft PowerPoint - [Создание презентации.ppt]

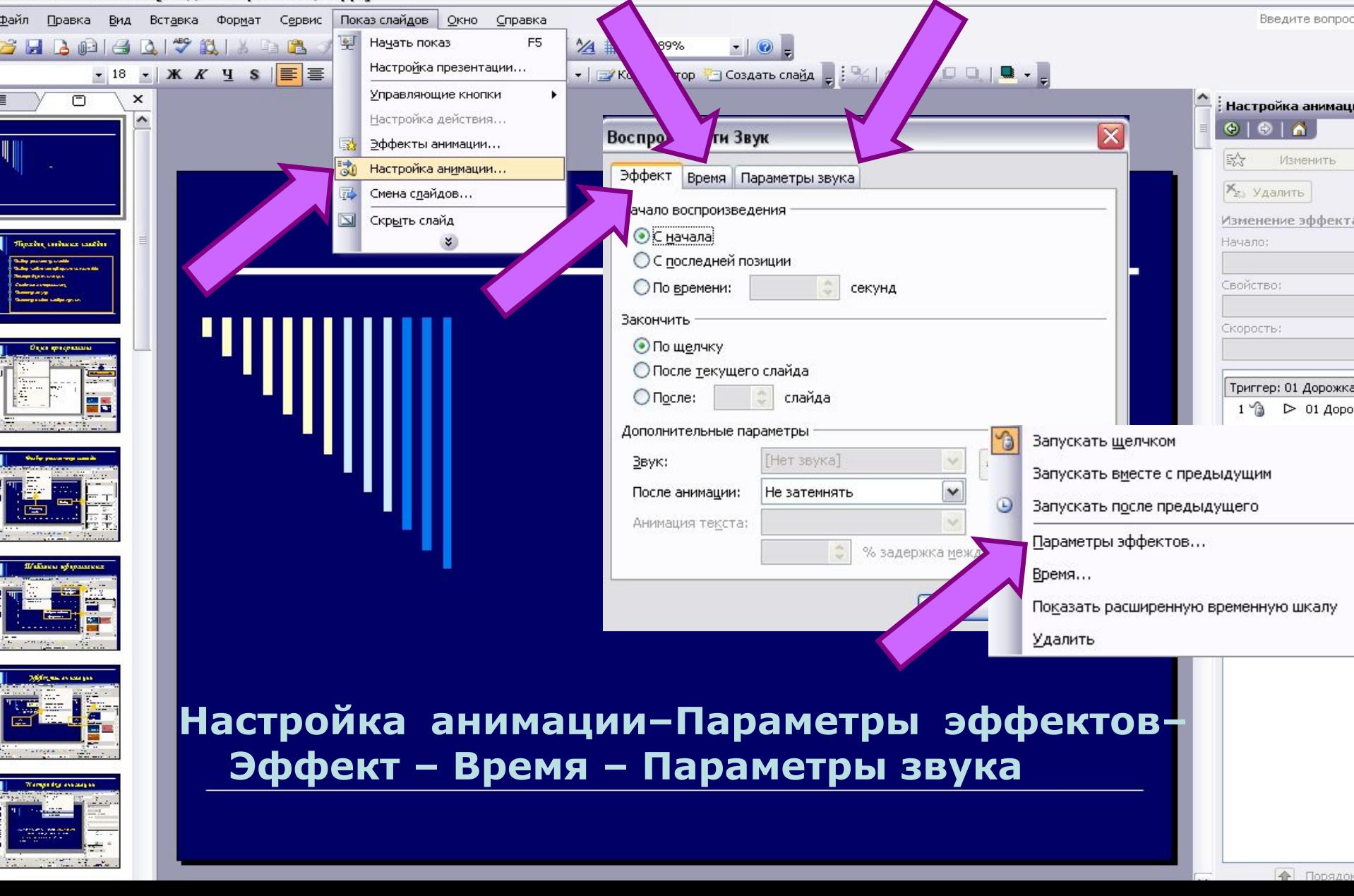

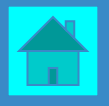

❖ **Гиперссылка позволяет переходить от одного слайда к другому в произвольном порядке. В режиме показа слайдов, при подведении указателя мыши к выделенному тексту или кнопке, появляется рука. Щелкнув по гиперссылке можно перейти на нужный слайд.**

❖ **В качестве гиперссылки могут быть использованы заголовки слайдов или управляющие кнопки в меню Показ слайдов**

#### **Создание гиперссылок**

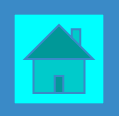

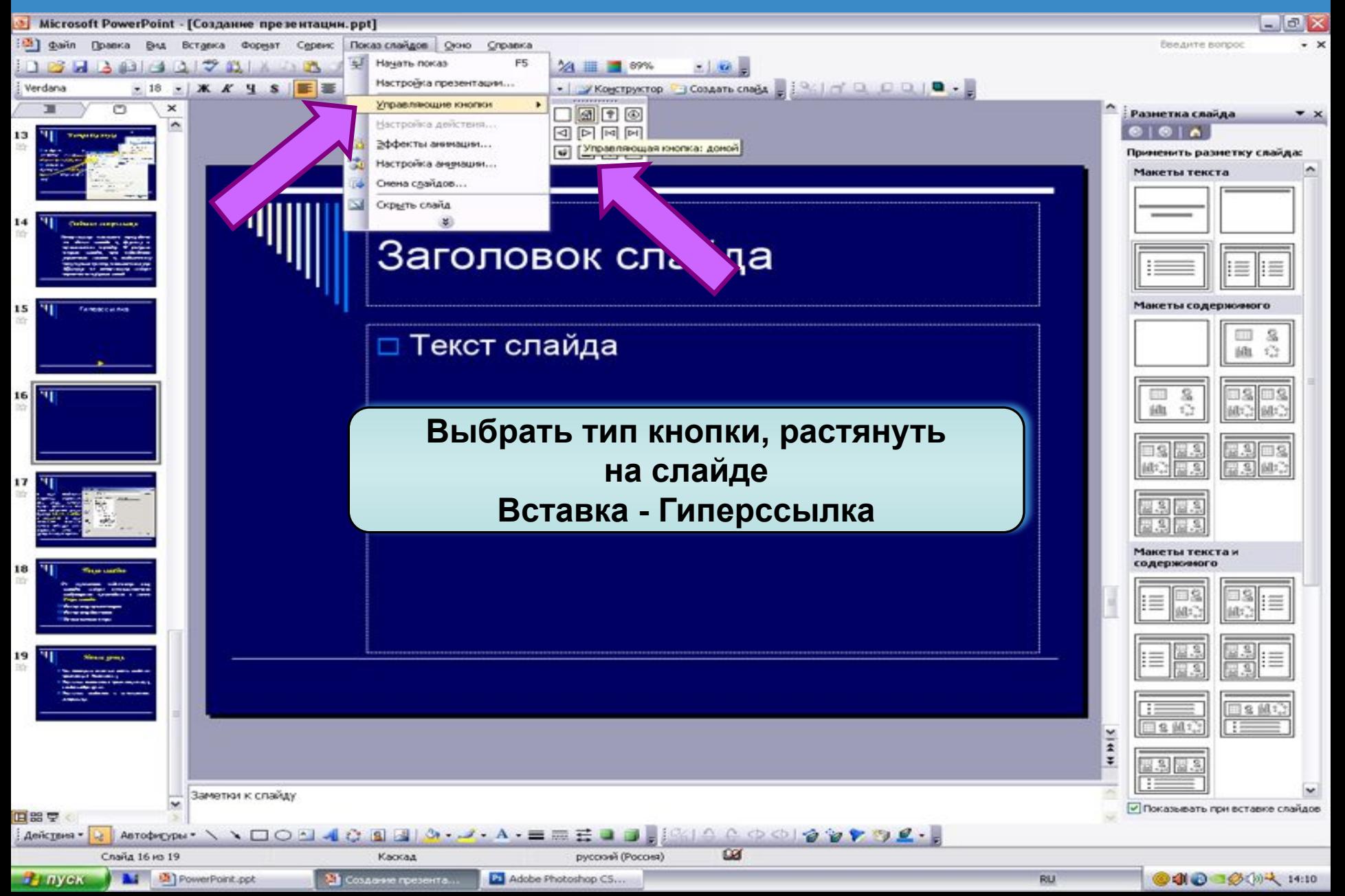

#### **Создание гиперссылок**

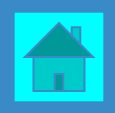

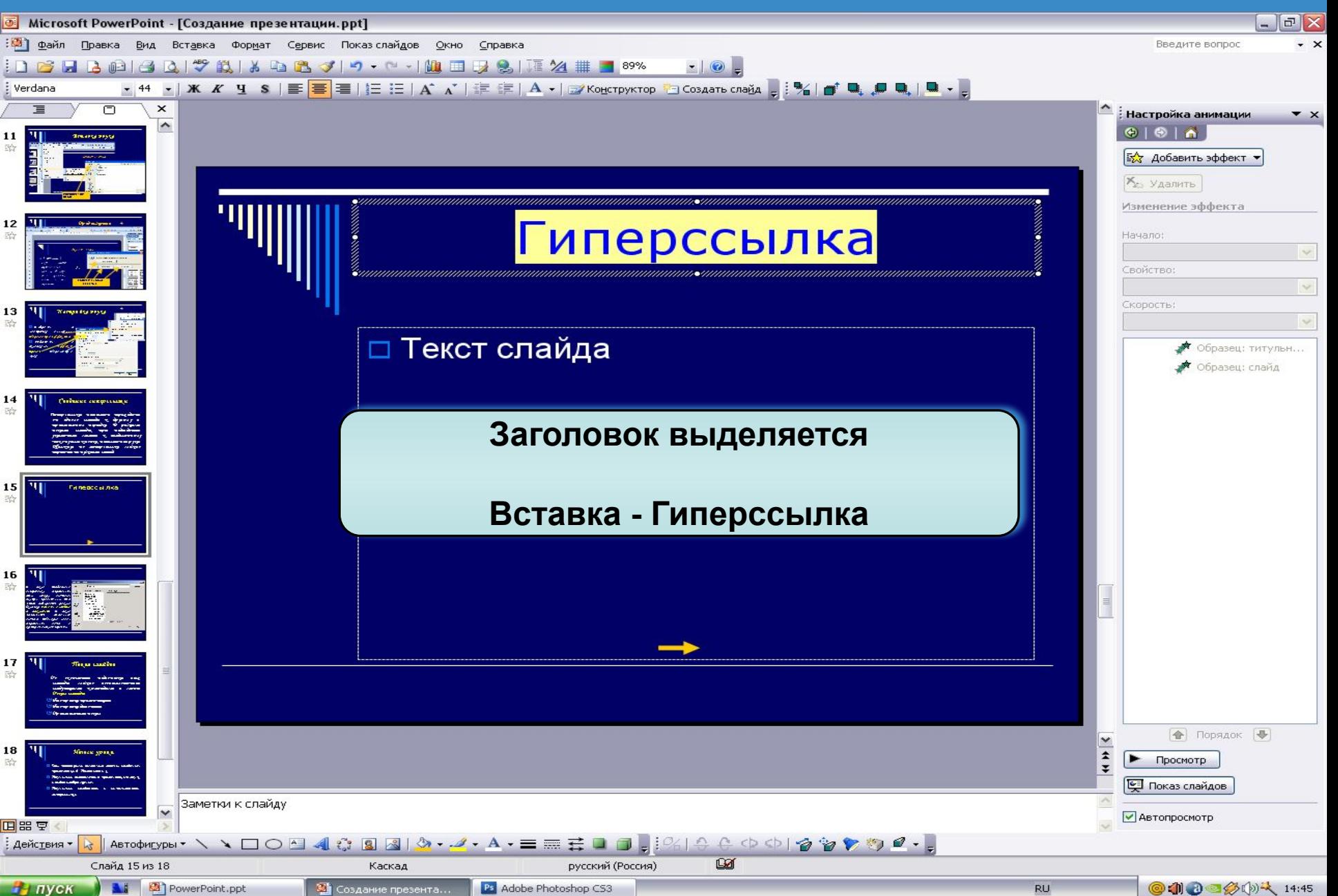

#### **Создание гиперссылок**

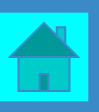

#### В окне **Добавление гиперссылки** определить связь между слайдами внутри презентации. Для этого выбирается режим (кнопка) **Связать с местом в документе**.

В окне появляются созданные слайды. Щелчком мыши определить слайд, на который следует перейти.

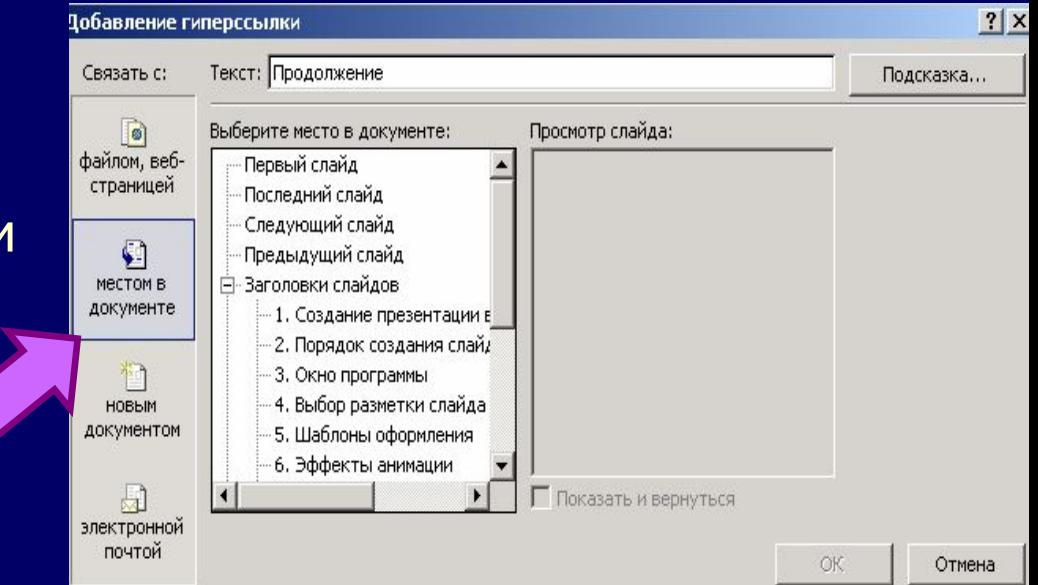

#### **Уменьшение объема презентации**

Кликните левой кнопкой мыши на рисунке. В появившемся меню **Настройка изображения** выберите кнопку **Сжатие рисунков**.

Сжатие рисунков

Применить

**О к выделенным рисункам** 

• ко всем рисункам документа

Изменить разрешение

• для Интернета и экрана

О для печати Разрешение: 96 точек на дюйм

О не изменять

Параметры

√ Сжать рисунки

√ Удалить обрезанные области рисунков

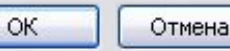

 $\boldsymbol{\mathsf{x}}$ 

В окне **Сжатие рисунка** установите параметры:

 $0$  of a client  $\mathbb{R}$ 

Сжатие рисунков

❑ **Применить** – Ко всем рисункам документа

Настройка изображения

- ❑ **Изменить разрешение** для Интернета и экрана
	- ❑ **Параметры** Сжать рисунки, Удалить обрезанные области рисунков

❑ Нажмите **ОК - Применить**.

## **Показ слайдов**

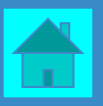

❖ **По окончании подготовки всех слайдов можно воспользоваться следующими командами в меню Показ слайдов**

- ❑ **Настройка презентации**
- ❑ **Настройка действия**
- ❑ **Произвольный показ**